# Introduction

Magento is a popular eCommerce platform. AfterPay has developed a plugin that easily integrates with a Magento-based webshop. It is a simple way to let your custo start using AfterPay at checkout.

You don't need advanced technical skills to add AfterPay to your Magento webshop!

What you need:

- 1. A **Magento instance**, installed on your webserver.
	- a. You may also need **[SSH \(https://en.wikipedia.org/wiki/Secure\\_Shell\)](https://en.wikipedia.org/wiki/Secure_Shell)** access to that server. This is only if you are installing AfterPay manually.

2. An **API key**.

- a. If you just want to try AfterPay without commitment, you can get one via the [Developer Sandbox \(../../../auth/login\)](https://developer.afterpay.io/auth/login)
- b. Test Mode credentials will be provided by your Account Manager at AfterPay.
- c. When you are ready to go live, contact your Account Manager at AfterPay. They will configure your webshop in the backend, and give you the real production key.

You will also need to include the **AfterPay logos and Terms & Conditions / Privacy Policy links** in your webshop's design, especially the Checkout page.

## Contact Us

If you are thinking about offering AfterPay to your customers, please don't hesitate to contact our sales team (https://fi[nance.arvato.com/en/services/afterpay.html\).](https://finance.arvato.com/en/services/afterpay.html) We v happy to walk you through the setup and integration process.

The AfterPay plugin for Magento 2 is currently available in the following countries:

- Netherlands
- Belgium
- Germany
- Austria
- **Switzerland**
- Finland
- Norway
- Sweden
- Denmark

API keys are unique per country. If you sell to customers from different countries, you must use a different API key for each country.

# Get Magento

This document assumes that you already have a working, installed webshop that uses Magento 2 (v2.2.5 or above). If you don't, you can download the software and learn to use it [here \(https://docs.magento.com/m2/ce/user\\_guide/getting-started.html\).](https://docs.magento.com/m2/ce/user_guide/getting-started.html)

Many web hosting services have a backend tool that lets you install popular software packages with just a few clicks, and Magento is often included in those.

# Get the Plugin

The easiest way is to use the official AfterPay module in the Magento Marketplace: https://marketplace.magento.com/afterpay-afterpay-module.html [\(https://marketplace.magento.com/afterpay-afterpay-module.html\)](https://marketplace.magento.com/afterpay-afterpay-module.html)

**Note**: There are two versions of the AfterPay plugin - one for Magento v1.9.x, and one for Magento 2 and later. They are not mutually compatible. If you have a Magento 2 webshop, you cannot use the Magento 1.9 plugin, and vice versa.

# Manual Plugin Installation

You can also download and deploy the plugin manually, bypassing the Magento Marketplace.

To deploy the AfterPay plugin for **Magento 2.x**:

1. Connect to the webserver via [SSH \(https://en.wikipedia.org/wiki/Secure\\_Shell\).](https://en.wikipedia.org/wiki/Secure_Shell)

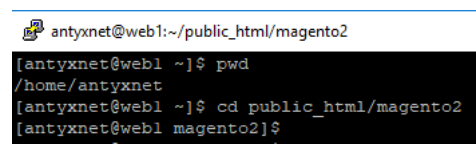

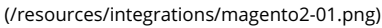

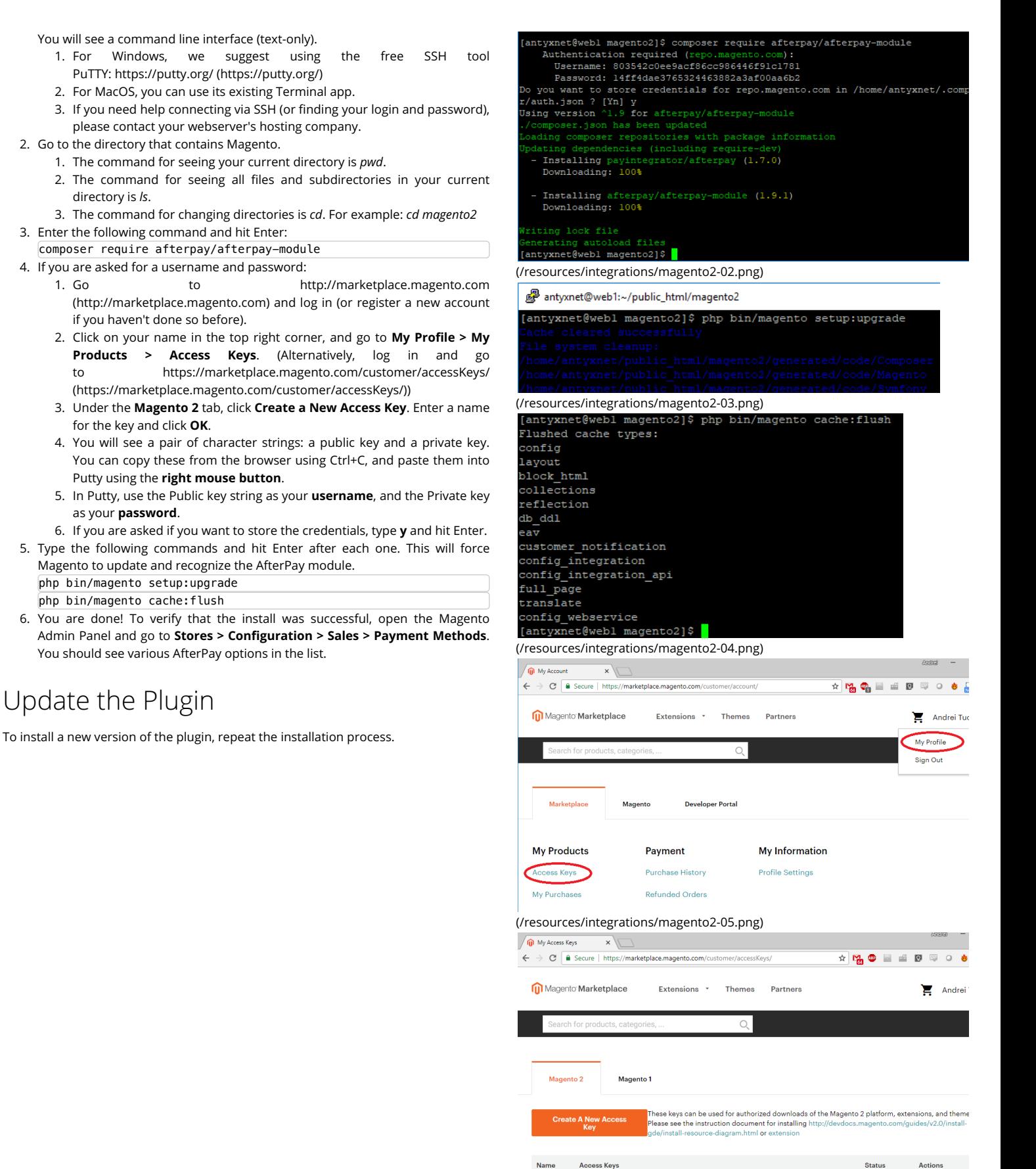

(/res[ources/integrations/magento2-06.png\)](https://developer.afterpay.io/resources/integrations/magento2-04.png)

с <mark>Кеу: 803542с0ее9асf86сс986446f91с1781</mark> Сору<br>te <mark>Кеу: 14ff4dae3765324463882a3af00aa6b2</mark> Сору

# Configure the AfterPay Plugin

Once you have your API keys for all the countries where you will be offering AfterPay, the next step is to configure the plugin's settings.

- 1. Open the Magento Admin Panel.
- 2. Go to **Stores > Con!guration > Sales > Payment Methods > AfterPay...**
- 3. Expand the sections, and fill them in as described below.

There is a separate section (Portfolio) for each combination of country and AfterPay payment method (Invoice, Direct Debit, etc.). There is also a special portfolio for B2B sales in the Netherlands, where business-to-business transactions are handled in a special way.

Portfolios are disabled by default, and must be enabled explicitly in their settings.

- You can have more than one portfolio per country.
	- You can have both Digital Invoice and Direct Debit enabled in the Netherlands. Both options will show up at checkout.
- A Portfolio will only work for customers from that country.
	- If you only have the *AfterPay Belgium Digital Invoice* portfolio enabled, AfterPay will not be available to customers whose address is in the Netherlands.
- API keys are country-specific. For example, you cannot use the same API key for both Germany and Austria.

There are also two settings panels that are not portfolios: **AfterPay Tax Settings** and **AfterPay Developer** Settings.

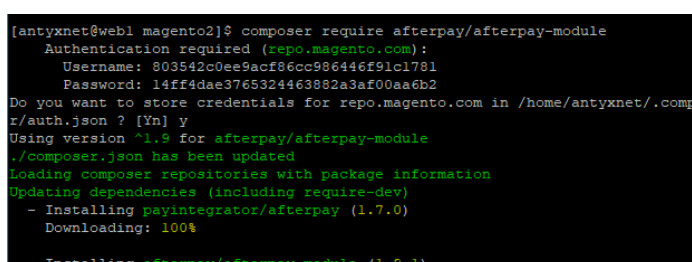

Installing afterpay/afterpay-module (1.9.1)<br>Downloading: 100%

#### autoload file tyxnet@webl\_magento2]\$

[\(/resources/integrations/magento2-07.png\)](https://developer.afterpay.io/resources/integrations/magento2-07.png)

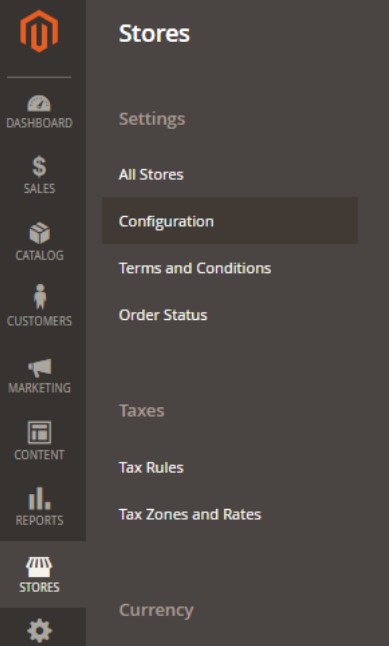

[\(/resources/integrations/magento2-08.png\)](https://developer.afterpay.io/resources/integrations/magento2-08.png)

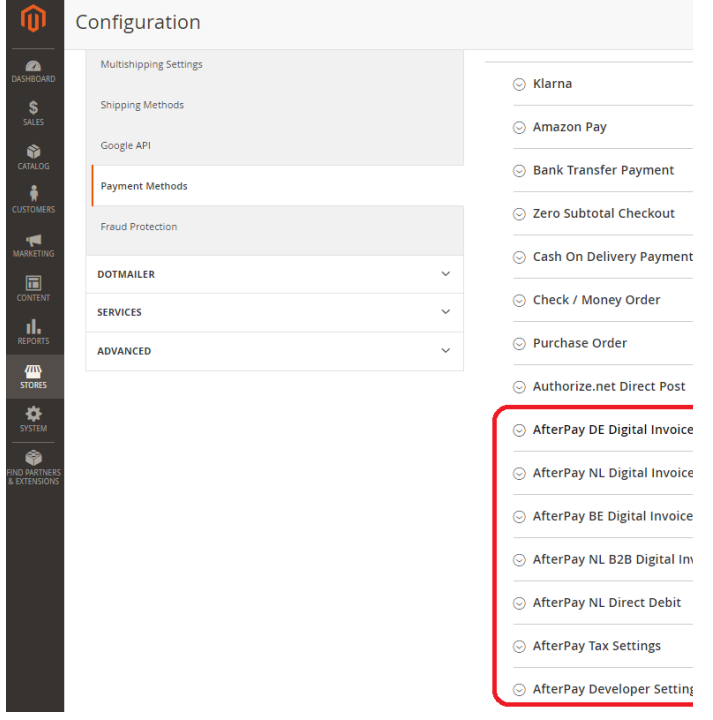

(/[resources/integrations/magento2-09.png\)](https://developer.afterpay.io/resources/integrations/magento2-09.png)

### Portfolio Settings

These are collections of settings for different countries and AfterPay payment methods. You don't need to enable and configure all of these - only the ones that you w offer to your customers.

There are separate portfolios for each country.

- Digital Invoice This is the default 14-Day Invoice payment method in AfterPay. It is always available in every market where AfterPay operates. It is primarily mea business-to-consumer sales.
- Direct Debit This is a Direct Debit version of the 14-Day Invoice payment method. Instead of receiving an invoice to be paid via their bank, the customer enters bank details, and the money is immediately deducted from their bank account.
- **B2B Digital Invoice** This is a 14-Day Invoice for business-to-business sales. It is handled slightly differently in terms of tax, etc.
- **Installment** This is a Part Payment invoice. The customer can split their purchase over multiple monthly payments.
	- o This portfolio uses the 2-Step Authorization process: first, the module calls the AfterPay system with the customer and order details. The system respond available payment methods. If Installment is available, AfterPay will also return the offered interest rate, number of monthly installments, etc.
		- o We recommend that you always configure at least a Digital Invoice for any country where you also want to use Installment.

### Extra Portfolios

You can optionally enable Extra portfolios as a second portfolio for the same country and the same payment method. For example, you can have *AfterPay Germa* **Direct Debit** and **AfterPay Germany Direct Debit Extra**.

This is usually done if your store carries a mix of high-value and low-value items. For example, you might use the regular portfolio for orders under €500, and the E> portfolio for orders over €500. The Extra portfolio would have its own API key and a different set of Risk and Fraud Check rules applied.

Contact your AfterPay Account Manager if you would like to set up additional API keys for Extra portfolios.

Each portfolio has the minimal settings (these must be filled in for the payments to work), and **Advanced Settings**. In addition, some settings are only available in countries. The table below describes all possible settings. Use Ctrl+F to find a particular setting.

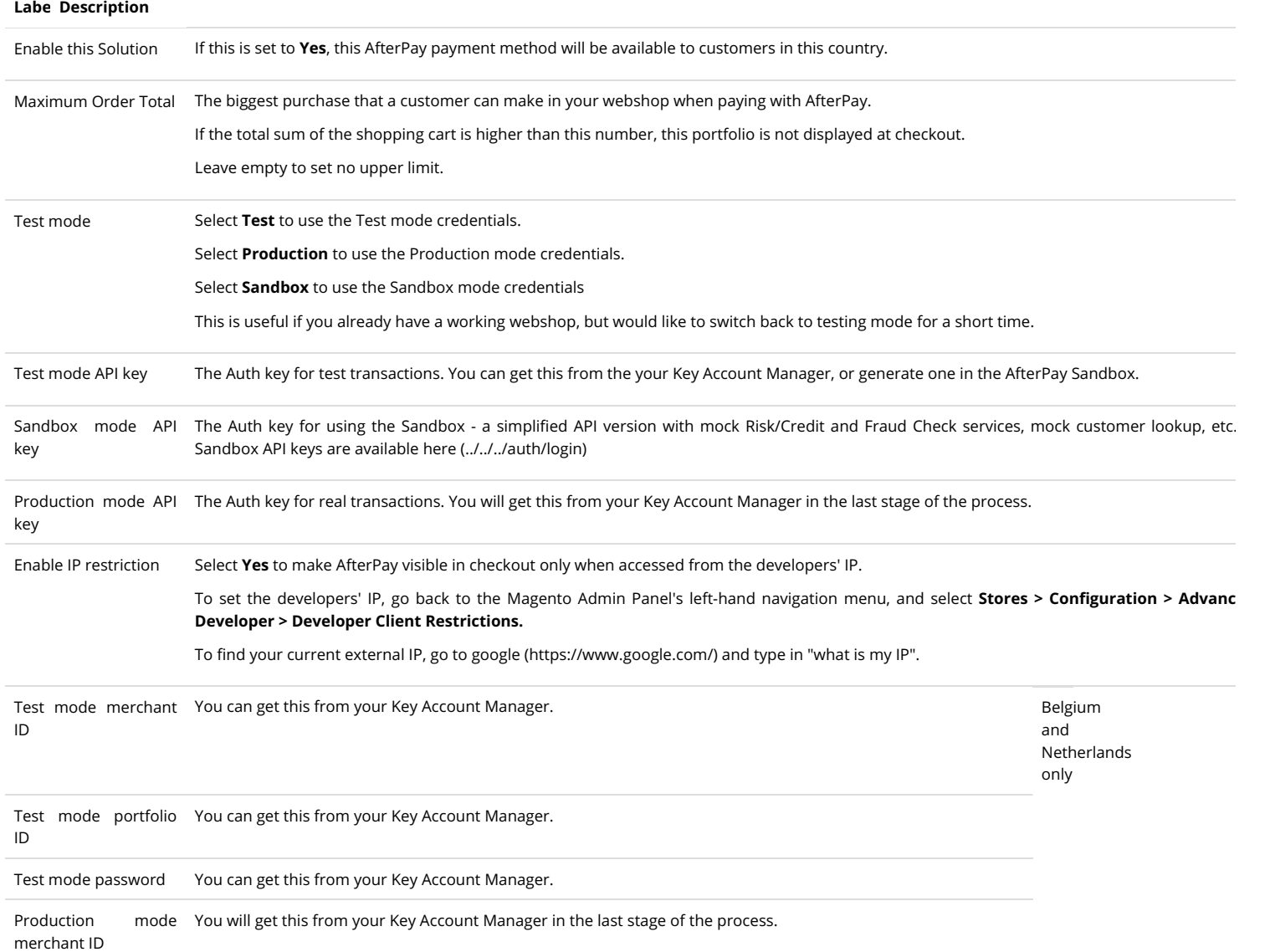

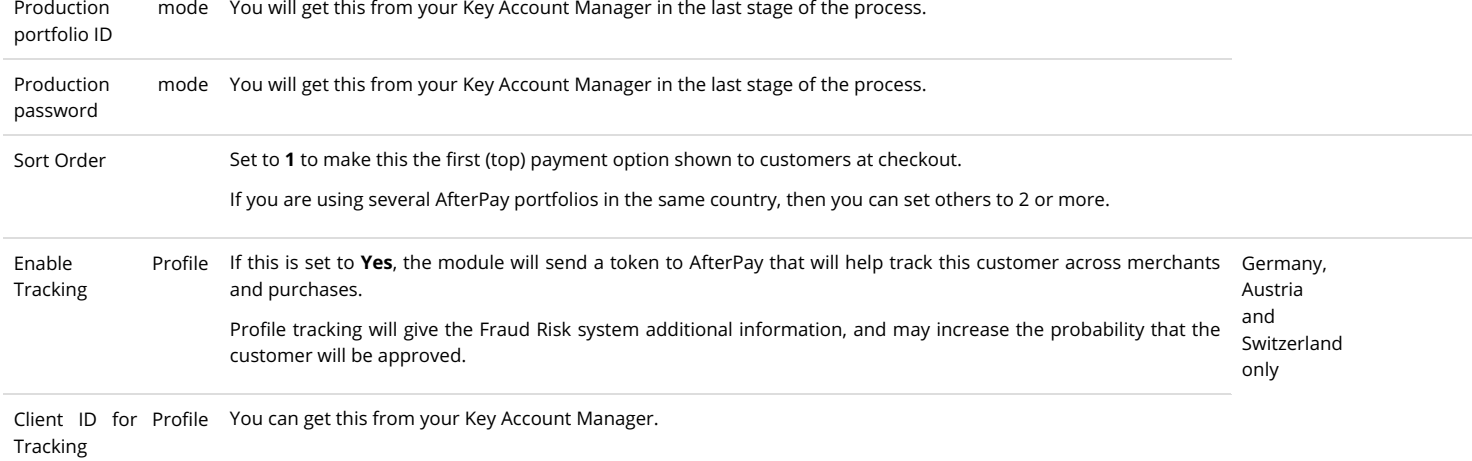

### Advanced Settings

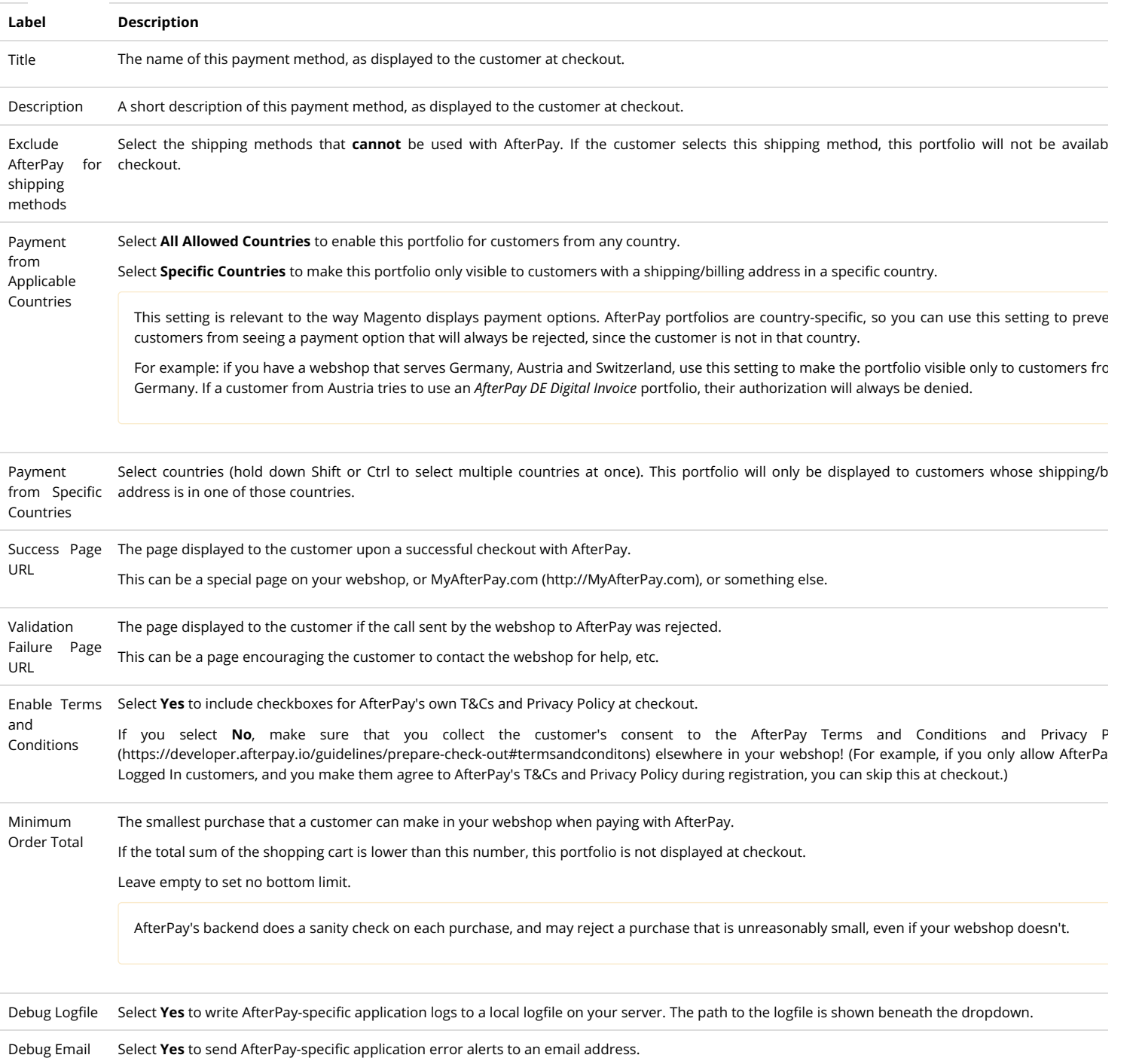

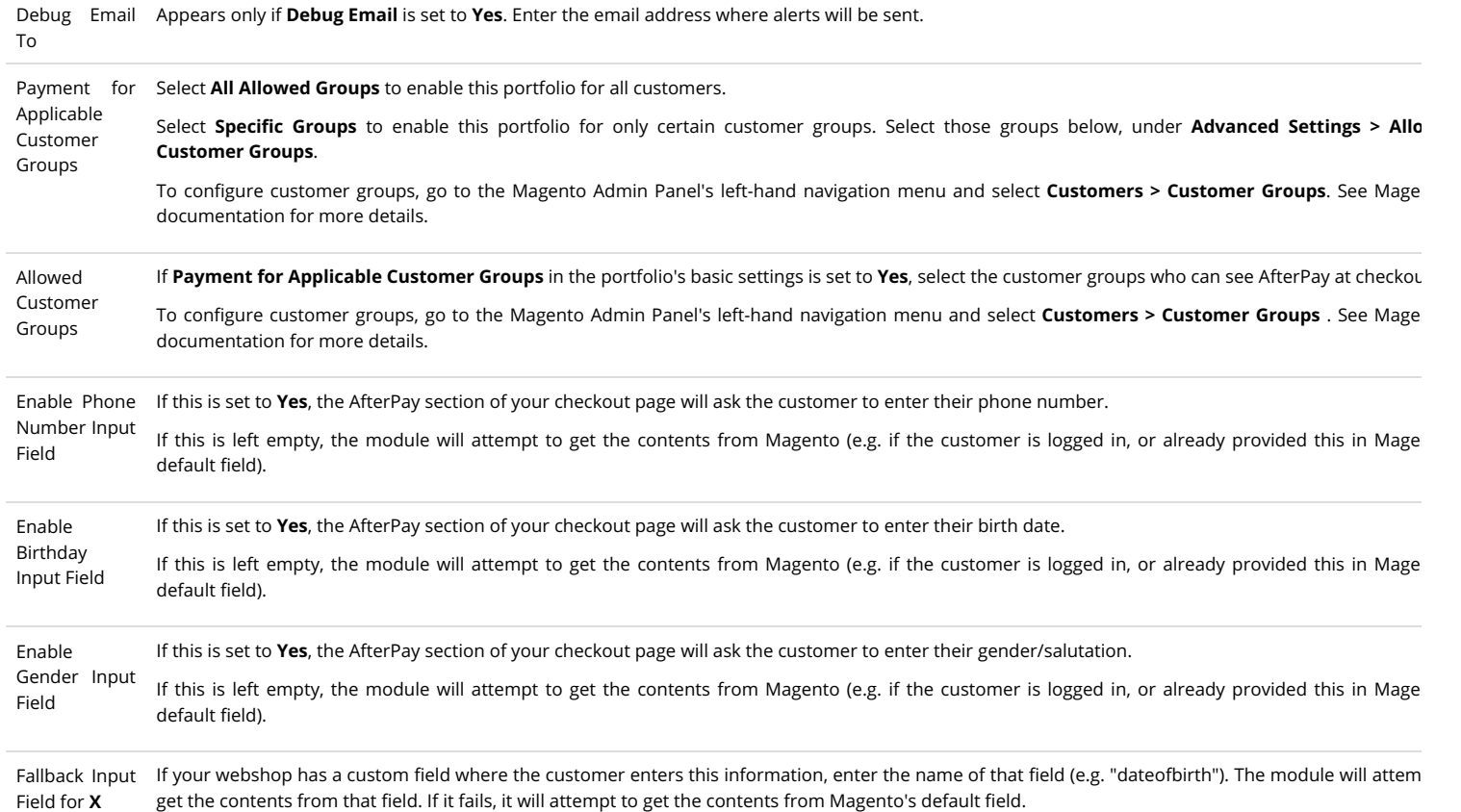

## AfterPay Tax Settings

These settings determine how [Value-Added Tax \(https://ec.europa.eu/taxation\\_customs/business/vat\\_en\)](https://ec.europa.eu/taxation_customs/business/vat_en) is applied to different categories of invoice line items (such as g shipping fees, gift cards, downloads, subscriptions, etc.). In some countries, certain items such as books, food, event tickets, etc. may have VAT rates that are smaller usual, or even zero.

These rules must be configured to ensure that AfterPay handles tax, invoicing and settlement correctly.

This relies on the correct confi[guration of taxes elsewhere in the Magento Admin Panel. For more information, please see Magento's documentation on ta](https://docs.magento.com/m1/ce/user_guide/tax/taxes.html) (https://docs.magento.com/m1/ce/user\_guide/tax/taxes.html).

If you are not sure which tax rates apply to which of your products, please contact a local accountant.

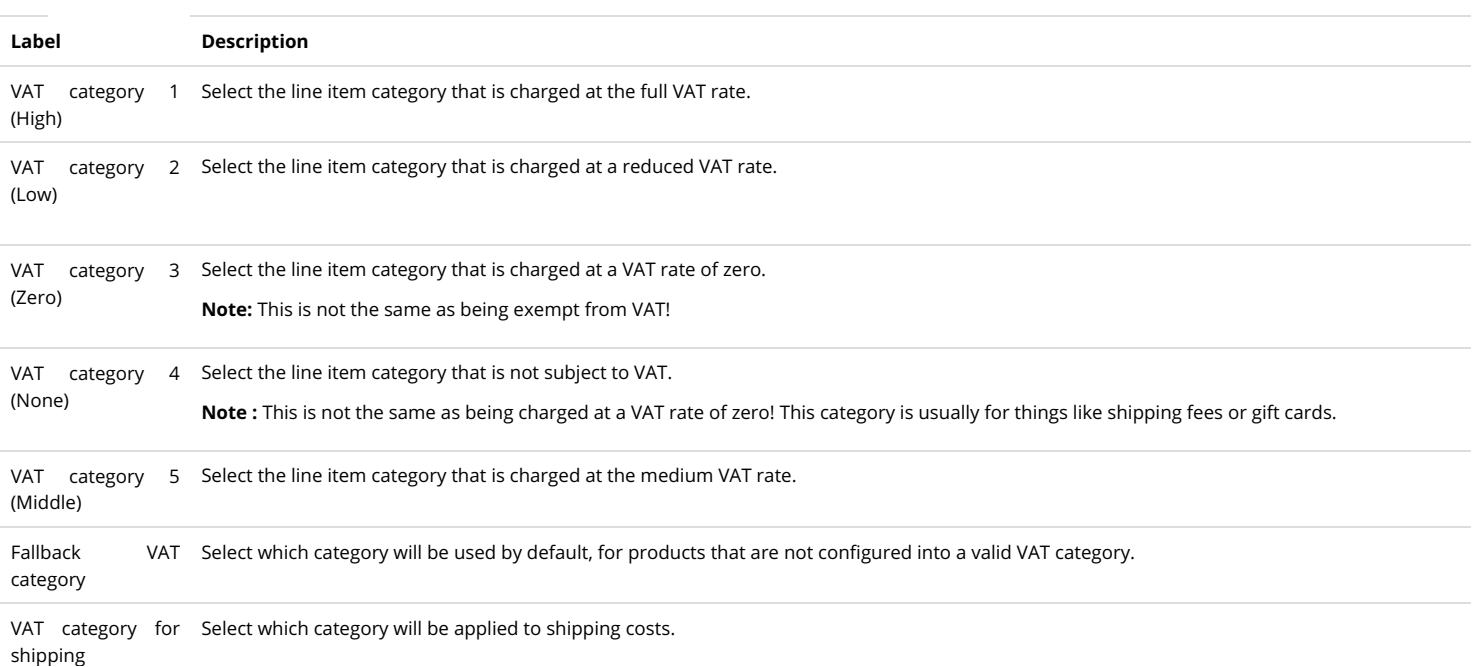

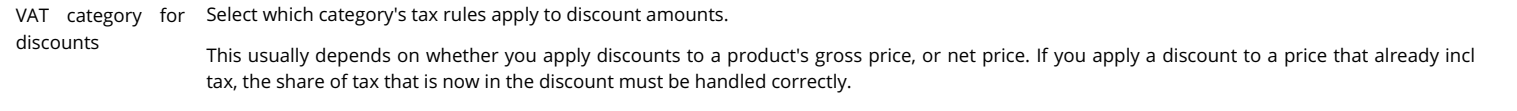

VAT category for Select which category's tax rules apply to the fee you charge the customer for using AfterPay. payment fee

# AfterPay Developer Settings

These settings should be left alone unless someone from AfterPay tells you to change them.

# Presentation at Checkout

The AfterPlay plugin for Magento already comes with the correct Terms & Conditions, logos, etc. Everything should display correctly on your checkout page by default.

We recommend that you set the following values under the AfterPay plugin settings:

- Sort Order = 1
- <sup>o</sup> If you have multiple AfterPay payment methods for the same country, give them the lowest possible (but different) sort order numbers.
- **Enable Terms and Conditions = Yes**

[For more information, or if you want to customize your checkout page further, please see AfterPay's Display Guidelines \(https://developer.afterpay.io/displayguid](https://developer.afterpay.io/displayguideline?fileName=Display_guideline_ver2.3.pdf) fileName=Display\_guideline\_ver2.3.pdf).

# Testing & Go Live

Once your webshop has been configured with test Auth keys, you can make a test purchase using AfterPay as the payment method.

- If you want to test the whole chain, ask your Key Account Manager for an Auth key to the Afterpay Client Test environment. You can use this in Test mode. You will receive confirmation emails, and will be able to see the invoices in MyAfterPay, the customer portal used for payment and invoice management.
- Once you and your Key Account Manager are happy that everything is in order, you will get a Live Auth key, and can start offering AfterPay to your customers!

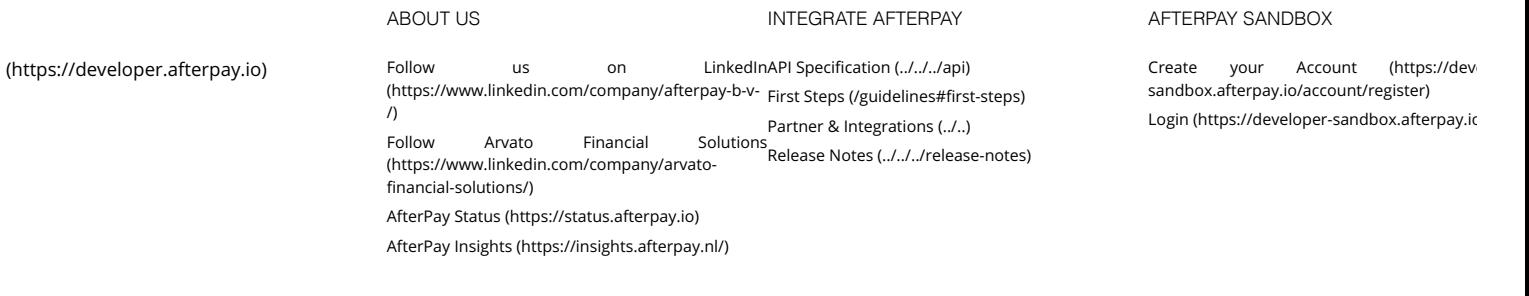

[Privacy Policy \(../../../legal#privacy\)](https://developer.afterpay.io/legal#privacy) [Cookies \(../../../legal#cookies\)](https://developer.afterpay.io/legal#cookies) [Disclaimer \(../../../legal#disclaimer\)](https://developer.afterpay.io/legal#disclaimer)